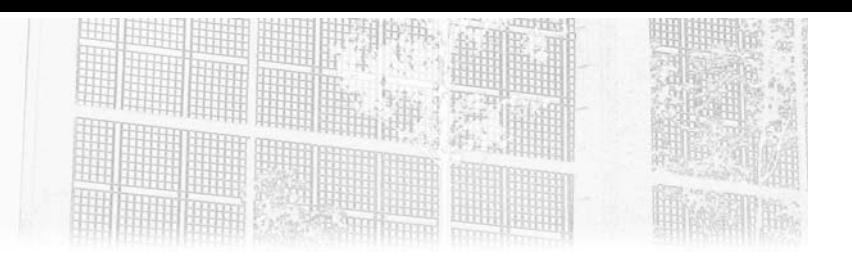

# **Chapitre 4 Concepts de base**

### **1.** Introduction

Dans les chapitres précédents, nous avons vu comment créer une machine virtuelle et l'insérer dans un groupe de ressources. Néanmoins, celle-ci s'appuie sur un compte de stockage, un réseau virtuel et bien d'autres services nécessaires à son fonctionnement. Tout propriétaire d'un abonnement doit pouvoir appréhender facilement les concepts de base utilisés dans Azure, ceux-ci lui seront utiles lors de l'administration quotidienne de la plateforme. Ce chapitre aborde ces concepts.

### **2.Convention de nommage**

Choisir un nom cohérent pour désigner une ressource Azure est important, car il est difficile de le modifier par la suite, et au vu du nombre de services proposés par le Cloud de Microsoft (plus d'une centaine), une convention de nommage s'avère bien souvent indispensable. La recherche d'une ressource est dans ce cas facilitée. Il est recommandé d'utiliser des préfixes (début) ou des suffixes courants (fin) pour identifier la ressource.

Gérez votre Système d'Information dans le Cloud

Par exemple, pour identifier une machine virtuelle supportant une base de données SQL dans un environnement dev et dans une région Azure France, saisissez comme nom dev-vm-sql-name01-fr en ajoutant en affixe l'environnement. Si plusieurs machines virtuelles supportaient la même application, il suffirait de rajouter 01, 02, etc.

Voici quelques abréviations utilisées couramment :

- Groupe de ressources = rg (resource group)
- $-$  Groupe à haute disponibilité = as (availability set)
- Compte de stockage = data
- Réseau virtuel = vnet
- Interface réseau = nic
- Groupe de sécurité réseau = nsg (network security group)
- Equilibreur de charge = lb (load balancer)
- Azure Application Gateway = agw

Il est aussi conseillé d'utiliser les étiquettes (décrites dans le chapitre précédent) pour identifier précisément une ressource ainsi que son propriétaire.

Microsoft propose d'utiliser une convention de nommage propre à Azure et adaptable aux conventions propres à chaque client, via le site ci-dessous : https://learn.microsoft.com/fr-fr/azure/cloud-adoption-framework/ready/ azure-best-practices/naming-and-tagging

176

## **Concepts de base** 177

Chapitre 4

### **3.Groupe de ressources**

Nous l'avons vu dans le chapitre Interfaces d'exploitation, le modèle Resource Manager inclut des fonctionnalités telles que la balise, le modèle RBAC et… le groupe de ressources. Grâce à ce dernier, les ressources d'un même projet (ou client) sont déployées dans un ordre précis, puis regroupées dans le même groupe. Celui-ci peut se voir attribuer une délégation des droits particuliers et des balises à des fins de facturation. Un groupe de ressources appartient à un abonnement. Chaque ressource ne peut être membre que d'un seul groupe de ressources, quelle que soit sa région, et elle peut être déplacée à tout moment vers un autre groupe, puis supprimée au besoin. En résumé, un groupe de ressources est la limite logique théorique des actions permises à un propriétaire désigné.

Dans pratiquement tous les cas de création d'une ressource (machine virtuelle, compte de stockage, réseau virtuel, Web App, etc.), un groupe de ressources est nécessaire à son fonctionnement. Enfin, sachez qu'un groupe de ressources a une structure plate, il ne peut pas être imbriqué dans un autre groupe de ressources.

Nous allons créer un groupe de ressources :

dDans le panneau d'actions situé à gauche de l'interface, cliquez sur **Groupes de ressources**, puis sur **Créer**. Saisissez son nom (dans notre exemple **RGlivreazure**), l'abonnement à utiliser pour l'héberger, ainsi que sa région (dans notre cas **West Europe**).

dCliquez sur le bouton **Vérifier + créer** puis sur le bouton **Créer**.

Il est possible d'épingler le groupe de ressources au tableau de bord en sélectionnant ce dernier puis en cliquant sur la punaise située à droite (**Épingler au tableau de bord**).

#### **Remarque**

*Rappel : lorsqu'un groupe de ressources est supprimé, toutes les ressources qu'il contient le sont aussi.*

Gérez votre Système d'Information dans le Cloud

### **3.1Verrou**

Il est possible de verrouiller un groupe de ressources afin que d'autres utilisateurs ne puissent pas modifier (verrou en lecture seule) ou supprimer (verrou supprimer) ce qu'il contient, même s'ils ont les droits RBAC pour le faire :

dCliquez sur **Groupes de ressources** depuis le menu d'actions situé à gauche de l'interface, puis sur le groupe de ressources précédemment créé (**RG-livreazure**). Dans le panneau des paramètres, cliquez sur **Verrous**.

**Remarque** 

- dCliquez sur **Ajouter**. Saisissez un nom (dans notre exemple **locklivreazure**), choisissez son type (**Supprimer** dans notre cas). Si nécessaire, saisissez une remarque pour documenter sa création.
- **d**Confirmez la création du verrou en cliquant sur le bouton **OK**.

Toutes les ressources contenues dans le groupe de ressources **RG-livreazure** seront impactées par ce verrou en lecture seule, grâce à l'héritage.

dCliquez sur **Vue d'ensemble** et sur **Delete resource group**. Saisissez le nom **RG-livreazure** dans le champ prévu à cet effet, et cliquez sur le bouton **Supprimer**. L'opération échoue, ce qui est normal, à cause du verrou apposé précédemment.

178

*Le verrouillage peut aussi s'effectuer sur d'autres ressources, et même sur un abonnement.*

## **Concepts de base** 179

Chapitre 4

dPour supprimer le verrou précédemment appliqué, dans le paramètre **Verrous**, cliquez sur **Supprimer**.

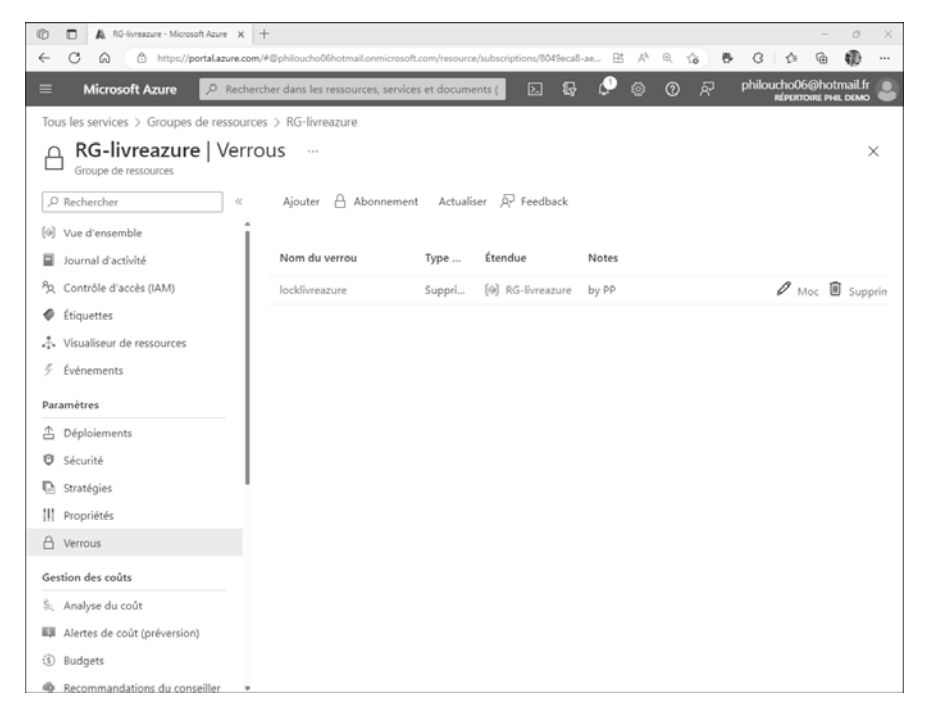

### **3.2 Déplacement de ressources**

L'administrateur peut déplacer une ressource d'un groupe de ressources vers un autre, la déplacer vers une autre région, et même vers un autre abonnement si celui-ci est attribué au même client (locataire ou tenant).

En effet, dans Azure Active Directory, un client représente l'entreprise dans son ensemble via une instance dédiée. Comme aucune ressource Azure ne peut être renommée (à l'exception du nom d'un abonnement), il peut être utile d'utiliser cette méthode pour pallier cette lacune.

Mais il peut être aussi utile de déplacer une ressource dans un autre groupe de ressources lorsque celle-ci n'a plus le même cycle de vie que son groupe d'appartenance.

Gérez votre Système d'Information dans le Cloud

#### **Remarque**

180

*Tous les services Azure ne prennent pas en compte le déplacement des ressources (Application Gateway, ExpressRoute…). Une liste mise à jour des services tolérant les déplacements est disponible via le lien : https://learn.microsoft.com/fr-fr/azure/azure-resource-manager/management/move-support-resources*

Vous allez déplacer un compte de stockage créé dans le groupe de ressources **RG-livreazure** vers le groupe de ressources **livreazure** :

dCliquez sur **Groupes de ressources** depuis le menu d'actions situé à gauche de l'interface, puis sur le groupe de ressources **RG-livreazure**. Cliquez sur **Créer** et saisissez **stockage** puis cliquez sur **Créer**. Dans le champ **Groupe de ressources**, sélectionnez **RG-livreazure**. Dans le champ **Nom du compte de stockage**, saisissez **testmovestockagex** (où x est un chiffre choisi par vos soins). Laissez les autres options par défaut.

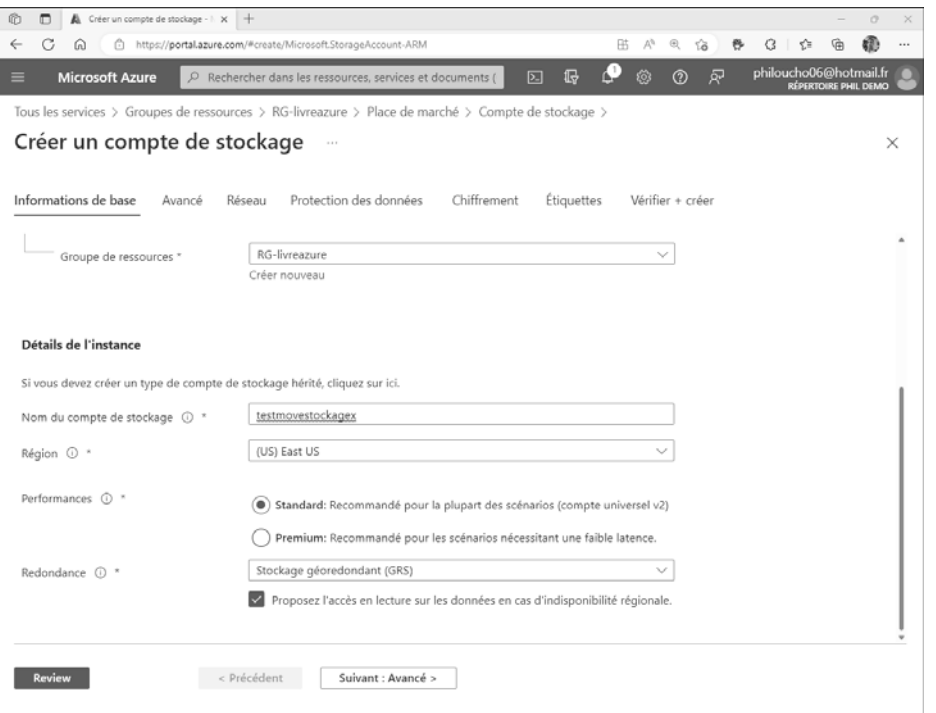

## **Concepts de base** 2014 1812

Chapitre 4

- dCliquez sur le bouton **Review** puis sur **Créer**. Patientez quelques instants pendant la création du compte de stockage.
- **danceure** sur le groupe de ressources **RG-livreazure**. Dans le panneau situé en haut de l'interface, sélectionnez le compte de stockage **testmovestockagex** puis cliquez sur **Déplacer** puis sur **Déplacer vers un autre groupe de ressources**.

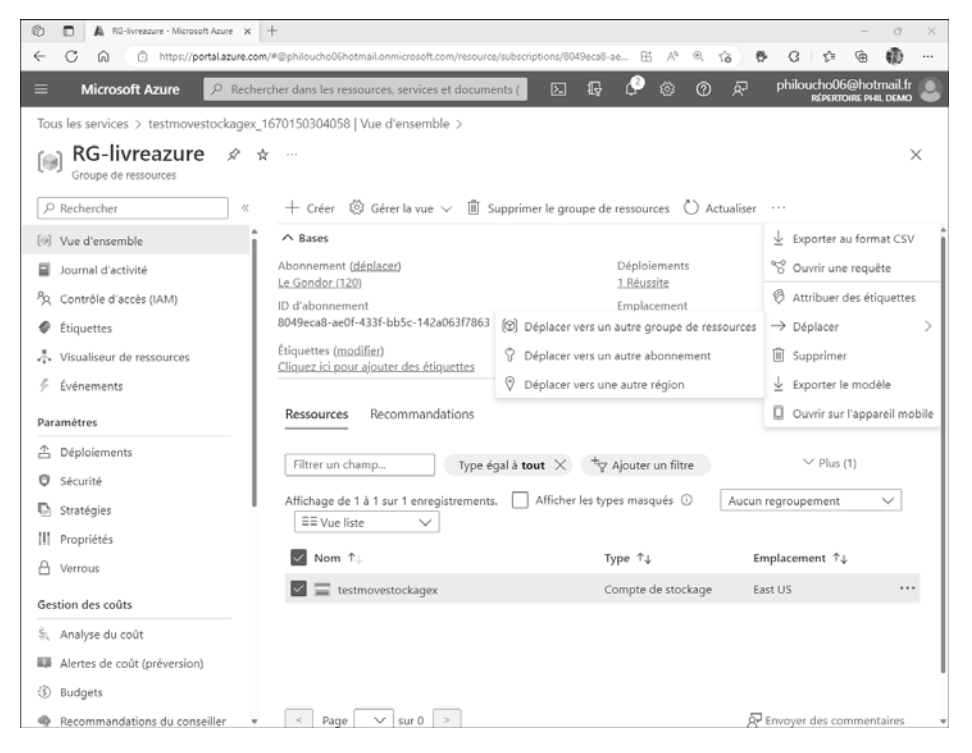

dDans le menu déroulant de la section **Groupe de ressources**, sélectionnez **livreazure**. Cliquez sur le bouton **Suivant**. Cochez la case **Je comprends que les outils et les scripts associés aux ressources déplacées ne fonctionnent pas tant que je ne les mets pas à jour pour utiliser de nouveaux ID de ressource**, puis cliquez sur le bouton **Déplacer**.

Le compte de stockage dans le groupe de ressources RG-livreazure va être déplacé dans le groupe de ressources livreazure.

En utilisant Azure PowerShell, l'applet à exécuter est Move-AzResource.

Gérez votre Système d'Information dans le Cloud

### **3.3 Suppression d'une ressource ou d'un groupe de ressources**

Pour supprimer une ressource spécifique :

dCliquez dessus dans le groupe de ressources d'appartenance, puis sur **Supprimer**.

**d**Confirmez la suppression en cliquant sur le bouton **Oui**.

Pour supprimer un groupe de ressources, et par extension, toutes les ressources qu'il contient :

dCliquez sur **Groupes de ressources** depuis le menu d'actions situé à gauche de l'interface, puis sur le groupe de ressources cible. Dans le panneau de droite, cliquez sur **Supprimer le groupe de ressources**. Saisissez le nom du groupe de ressources et confirmez en cliquant sur le bouton **Supprimer**.

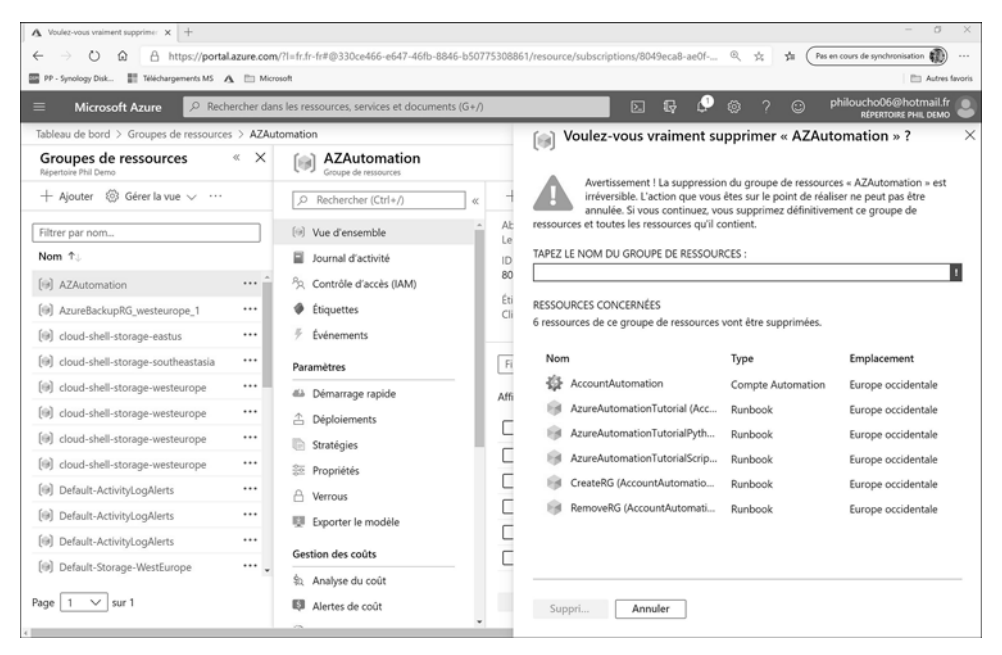